## **File decryption**

 $\overline{K}$ 

Once a client has provided all necessary information to access the Web-client (see [Obtaining access to the Web-client](https://docs.codestetic.com/pages/viewpage.action?pageId=590338)), he receives an email with the URL-address of the Web-client and an encrypted file containing the login and password to the technica[l administrator's account](http://docs.itglobal.ru/display/RW/User+accounts). This file must be saved to a secure folder, and then decrypted. To do this:

1. right-click on the file and select **MOEX EDS PKZI** or **MICEX APK Client**(depending on the type of cryptography) from the context menu (. 1,1)**D ecrypt** (Fig. 1,2);

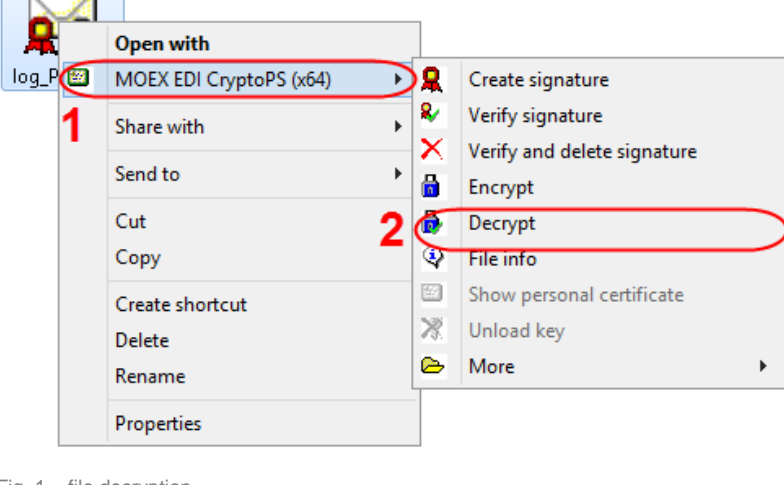

Fig. 1 – file decryption

As a result, the folder with the original file will also contain the file log\_Pass.txt, certified with electronic signature (hereinafter DS) of the IT Global LLC . The DS allows client to validate the sender;

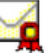

2. right-click on the file <sup>log\_p</sup>ass.txt and select MOEX EDS PKZI or MICEX APK Client (depending on the type of cryptography) from the context menu (Fig. 2,1) Check and delete (Fig. 2,2);

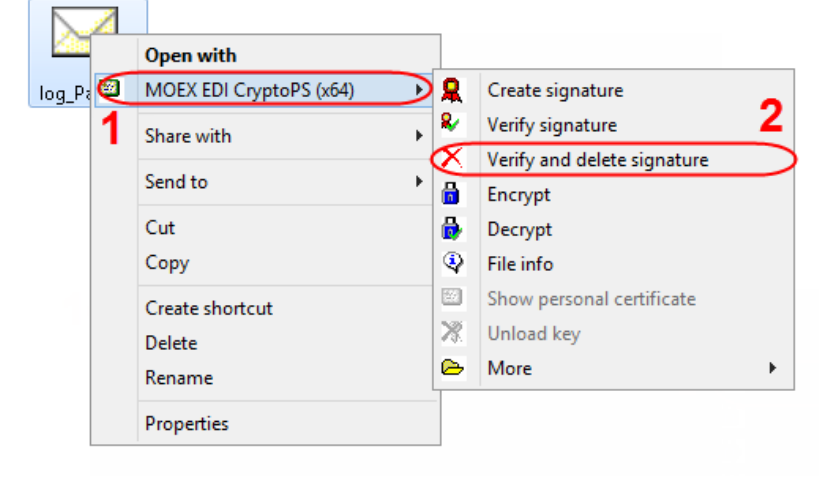

Fig. 2 – checking DS

This will open the confirmation window, where you should click **OK** to delete DS (Fig. 3).

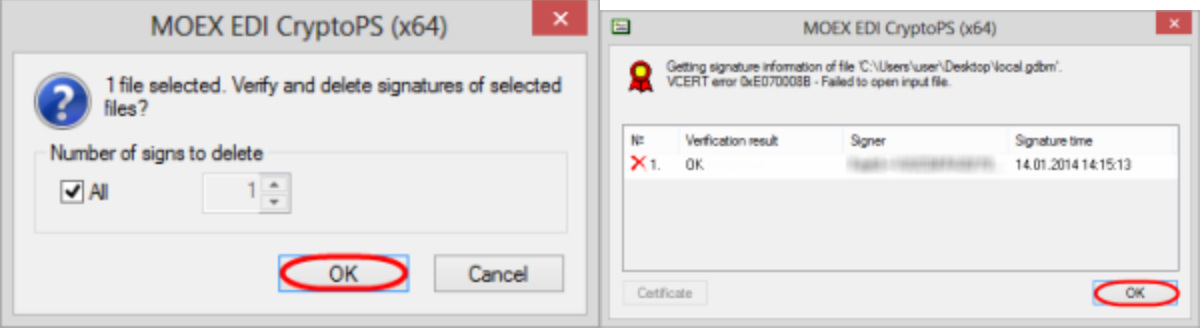

Fig. 3 – Delete DS Fig. 4 – results of DS check

After that you will see an informational message about the result of DS check, where you need to click **OK** (see Fig. 4). This will display a text file b

log\_Pass with the login and password to the [technical administrator's a](http://docs.itglobal.ru/display/RW/Technical+administrator)ccount.